# **Інструкція**

з створення резервної копії курсу на старому сайті ДО ЦНТУ <http://moodle.kntu.kr.ua/>

## 1. Зайдіть на курс, резервна копія якого створюється

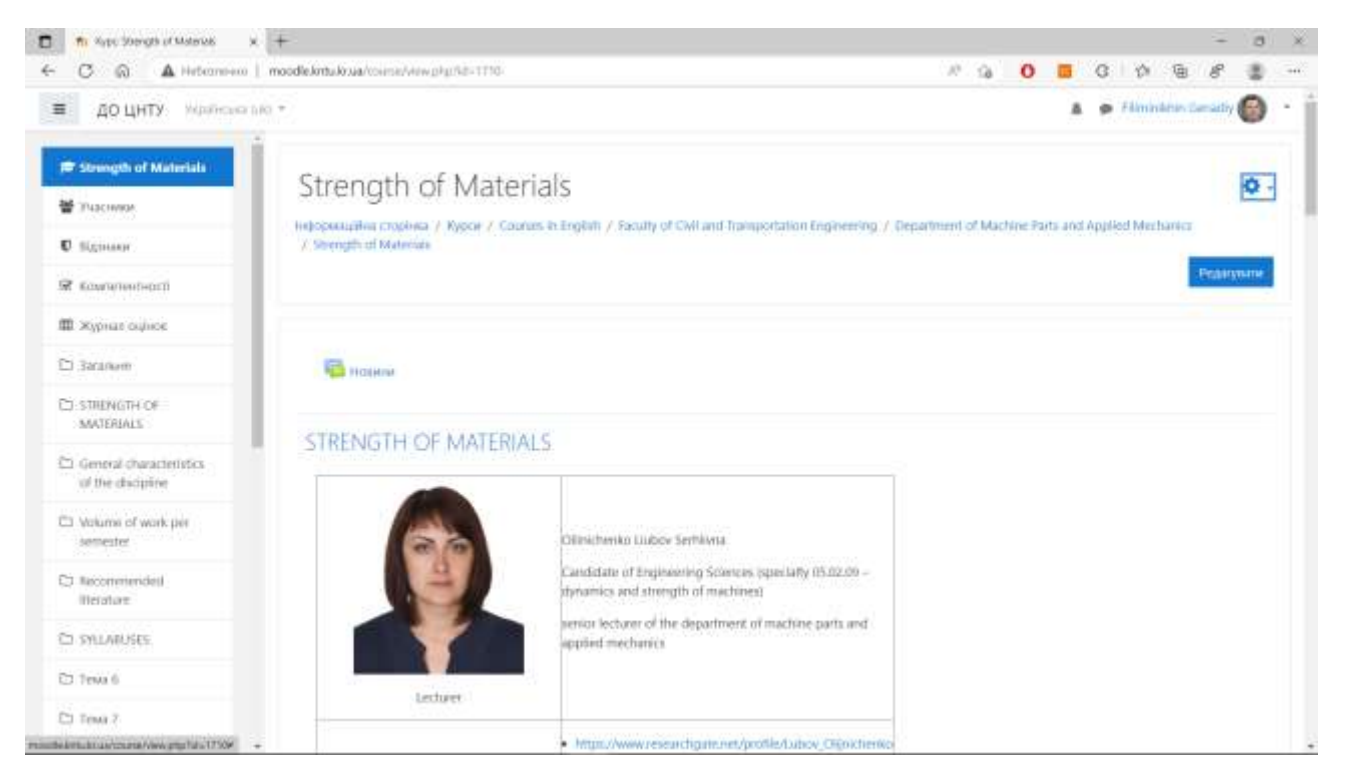

### 2. У горі праворуч натисніть на шестерню – з'явиться меню

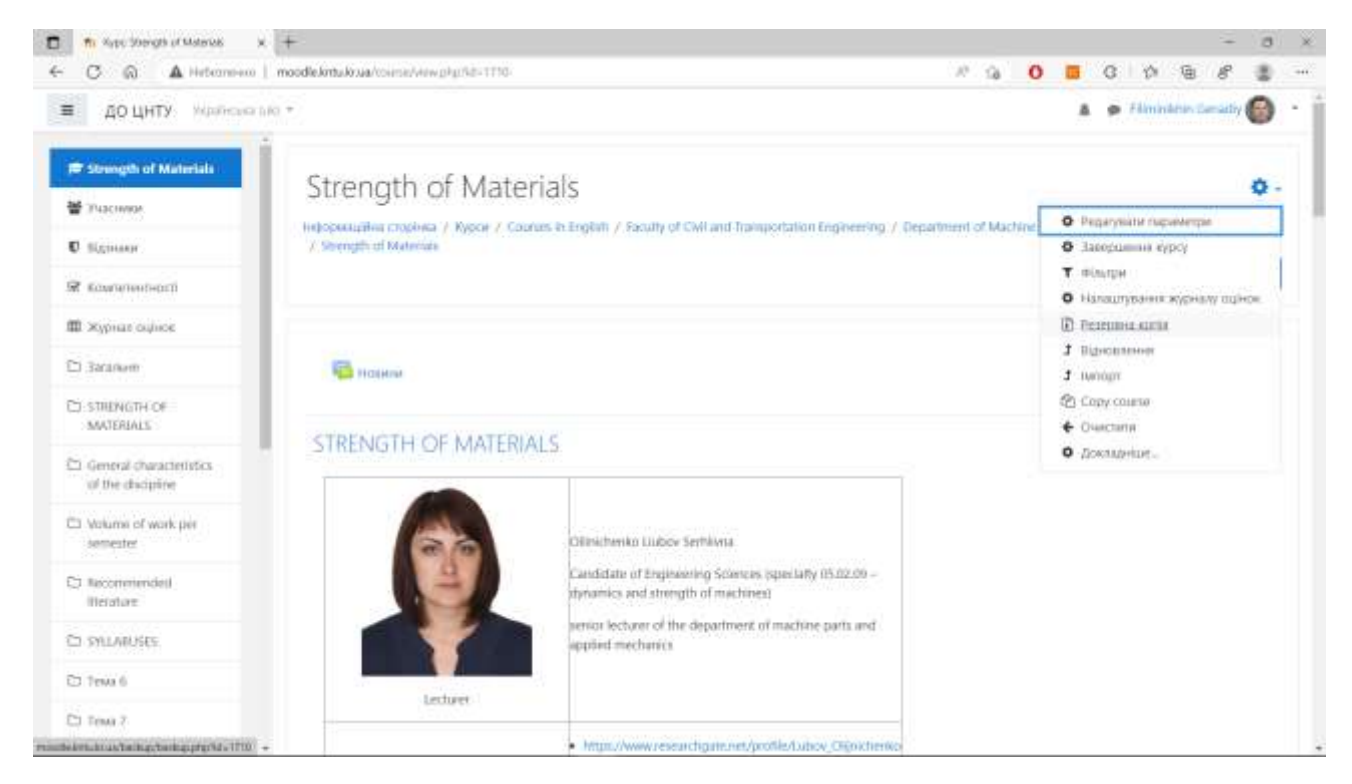

# 3. У меню оберіть пункт «Резервна копія» – з'явиться вікно первинного налаштування

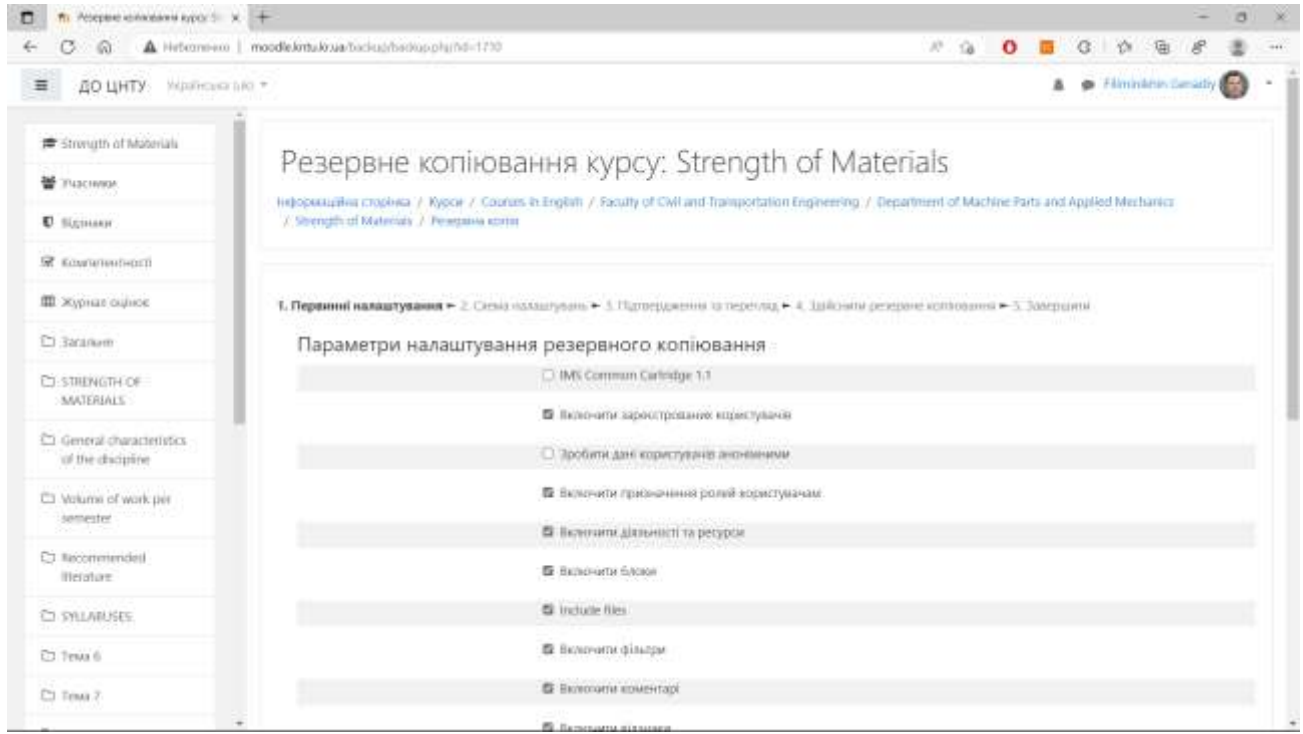

# 4. Перейдіть у низ вікна – з'явиться нижня панель меню

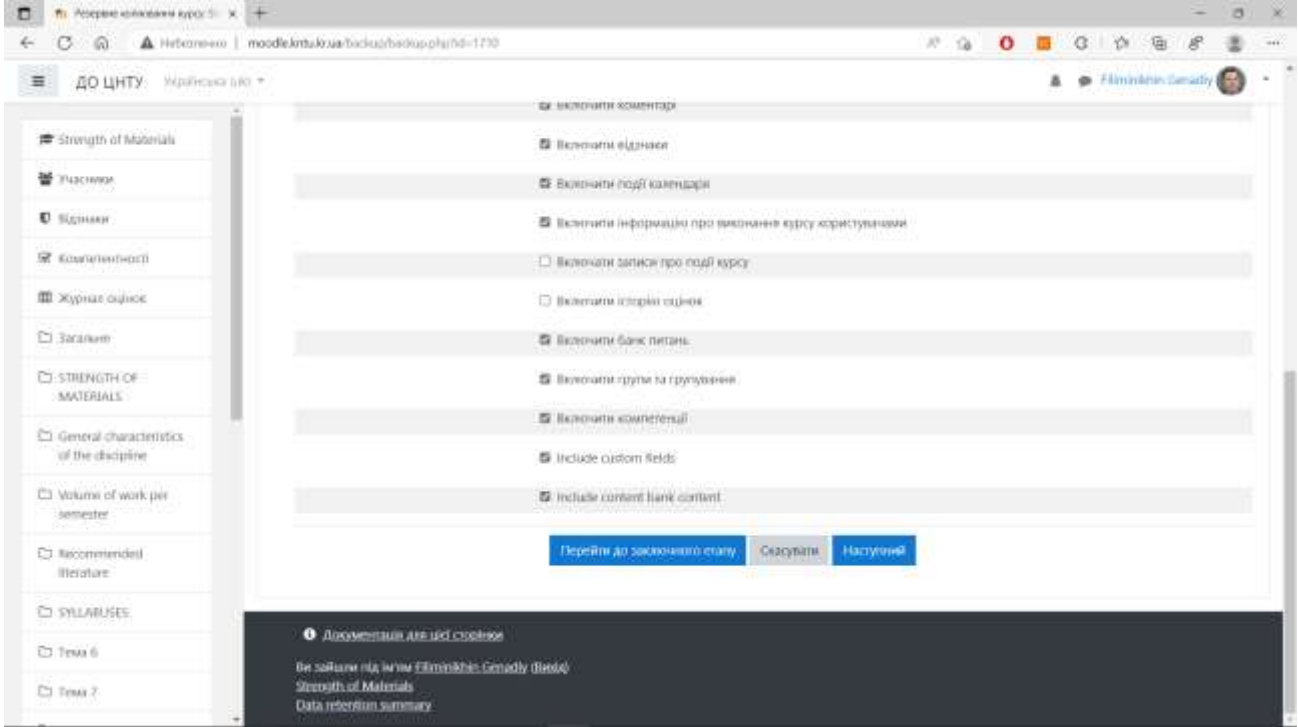

#### 5. Натисніть на пункт меню «Перейти до заключного етапу» – почнеться процес створення резервної копії. Коли він завершиться, виникне вікно

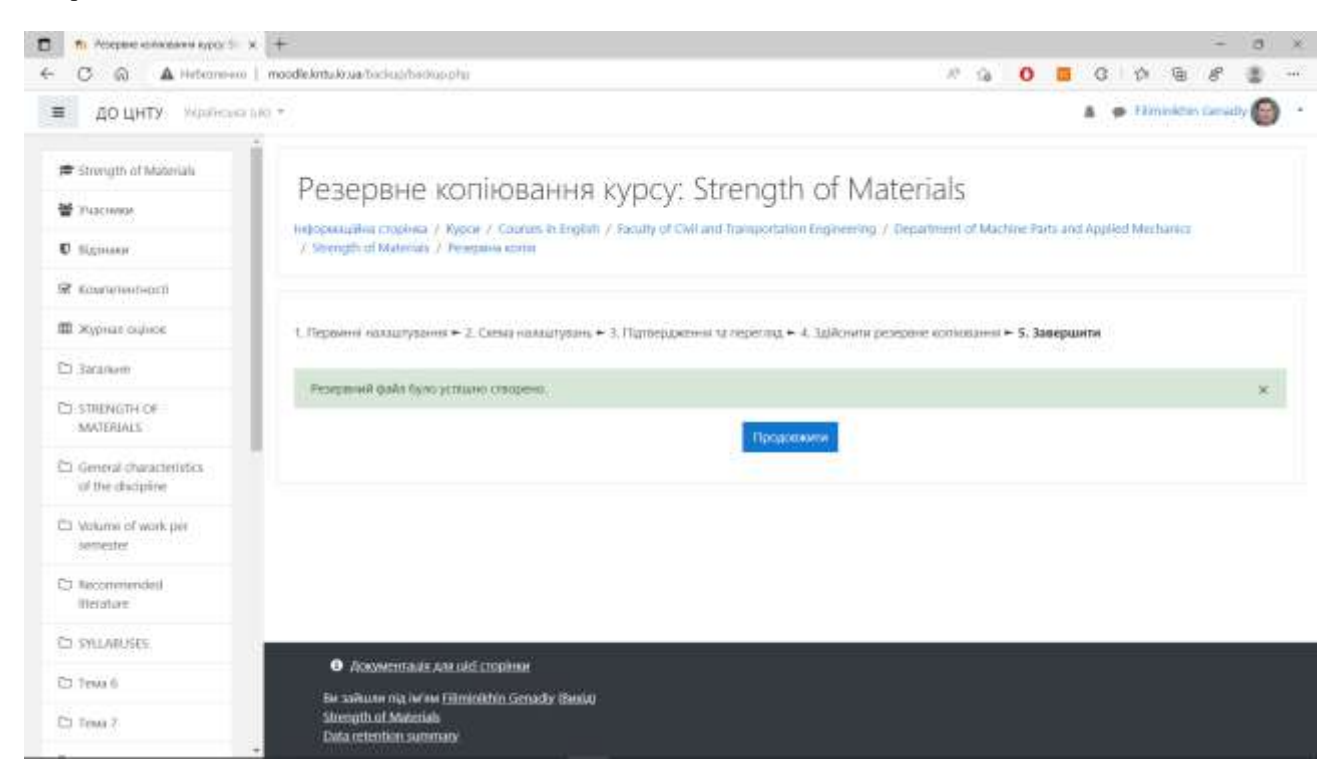

# 6. Натисніть на клавішу «Продовжити» – виникне сторінка «Відновлення курсу»

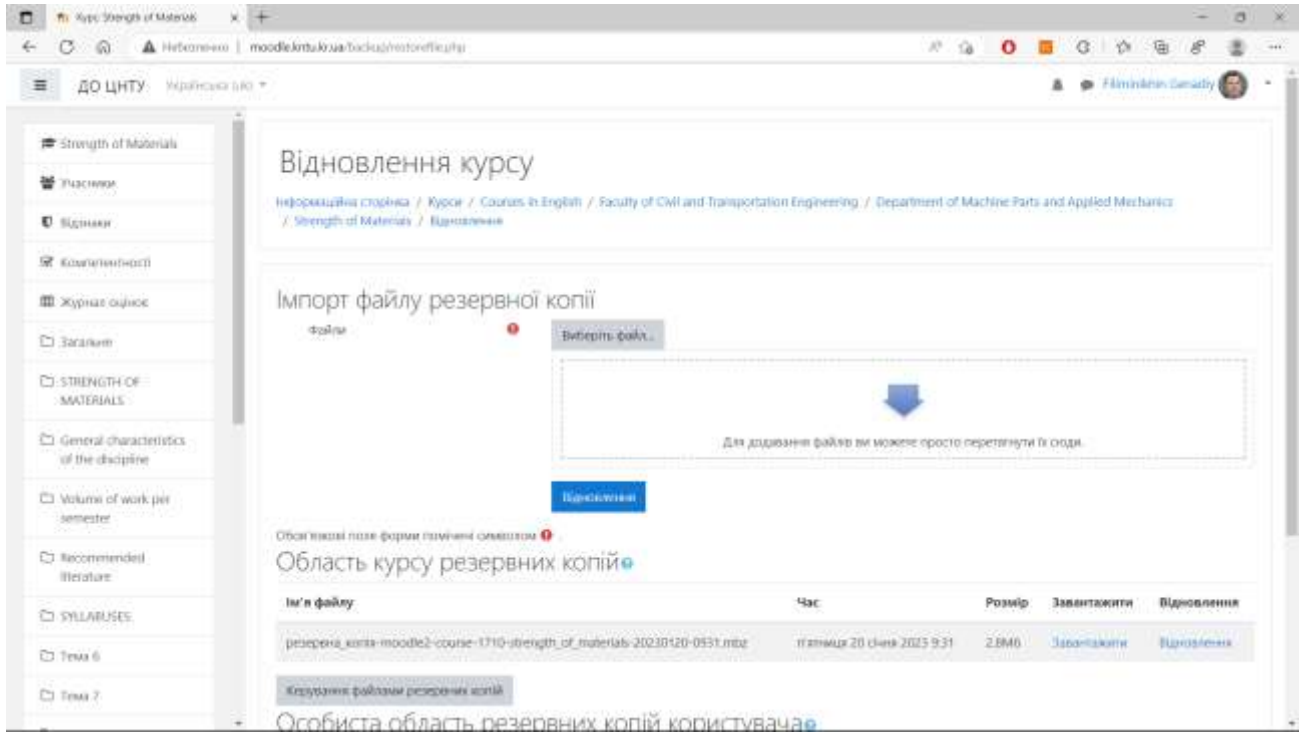

7. У блоці «Область курсу резервних копій» знайдіть файл створеної резервної копії і праворуч натисніть на «Завантажити» почне завантажуватися файл на ваш комп'ютер. По закінченню завантаження файл буде доступний на вашому комп'ютері у папці для завантажень

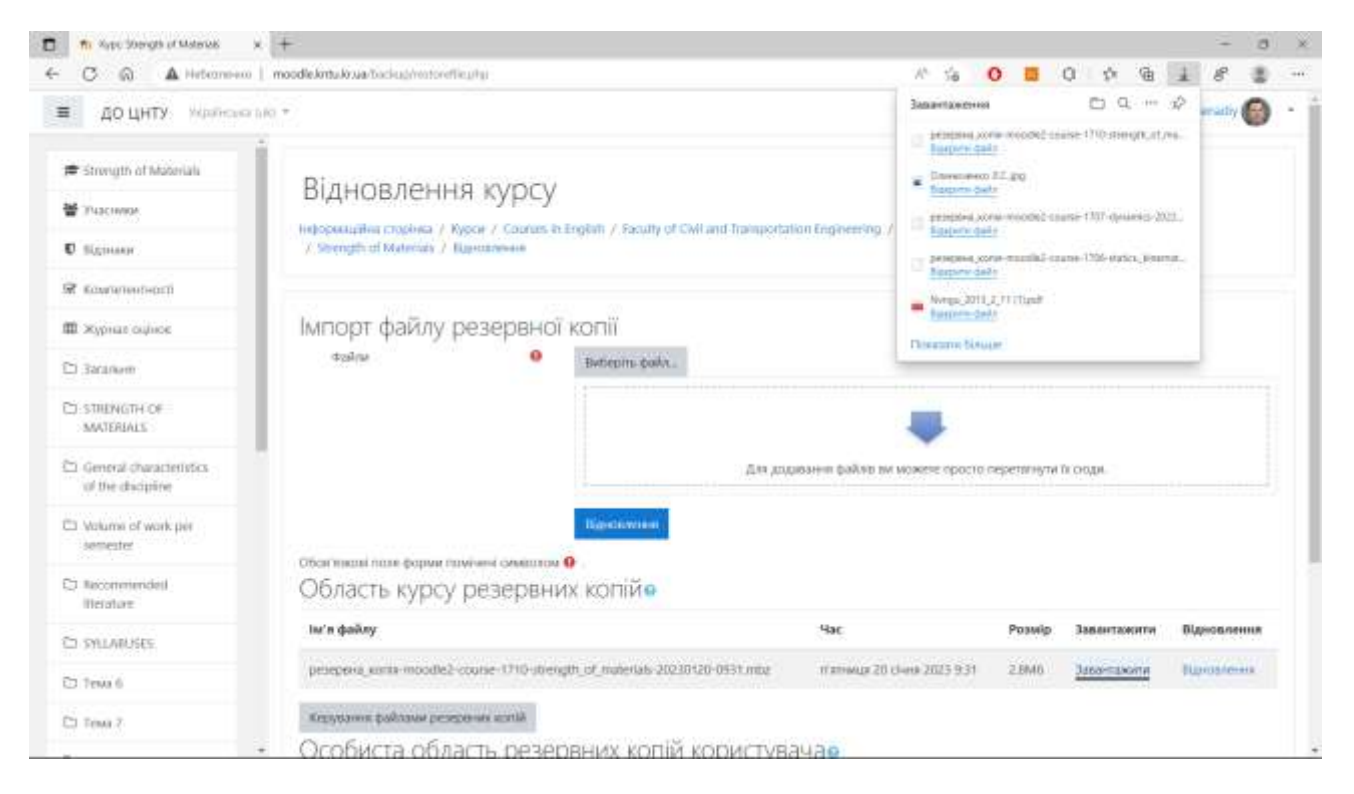

### 8. Натисніть на клавішу «Керування файлами резервних копій» – з'явиться відповідне вікно

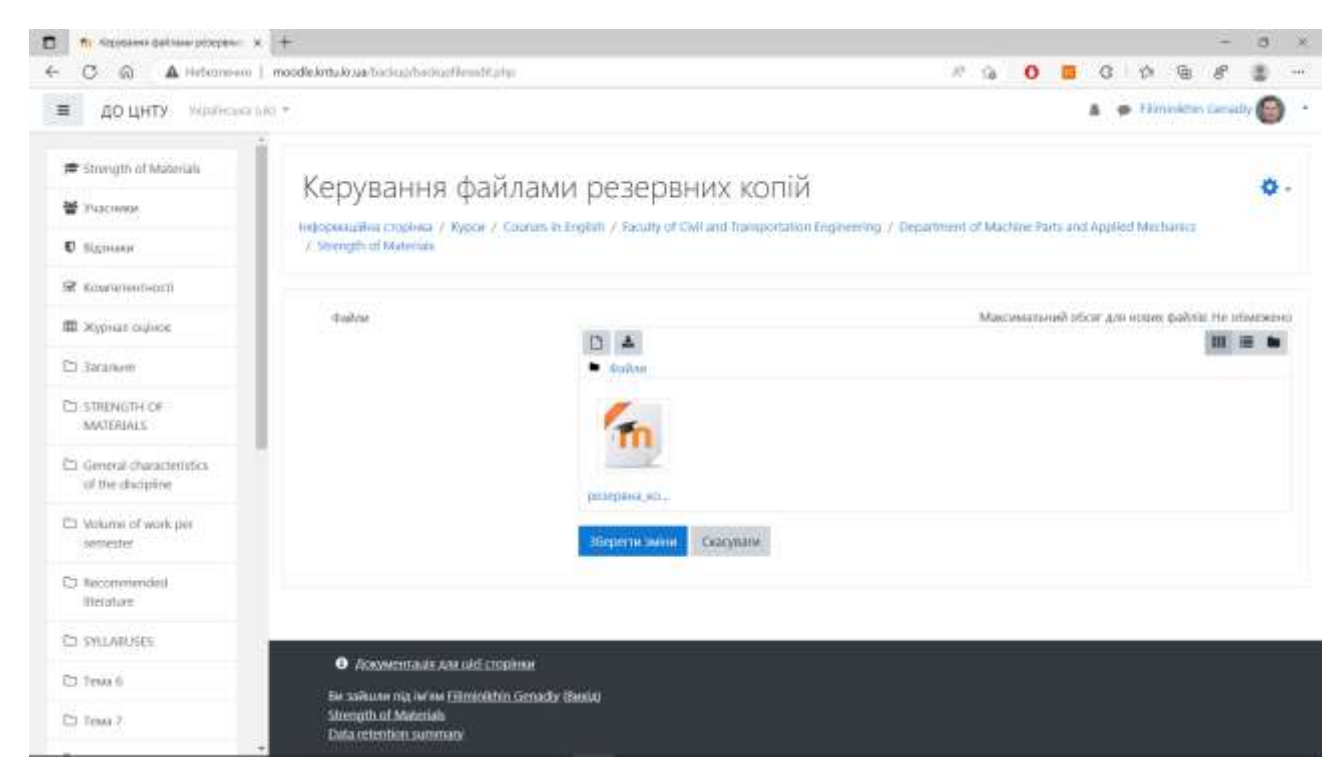

#### $\pi$  - Repositors distance processor  $\times$  $\mathbf{r}$  $\sim$ - 92  $\begin{array}{ccccccccccccccccc} \mathcal{P} & \Delta & \Delta & \mathbf{0} & \mathbf{0} & \mathbf{0} & \mathbf{0} & \mathbf{0} & \mathbf{0} & \mathbf{0} & \mathbf{0} & \mathbf{0} \end{array}$  $\mathcal{L}_{\rm c}$ C. Q. A Heterman | modeletrtukrua/terissitestrationalization 渔  $-4$ **AG UHTK Funnologie** \* A Car Financial Court  $=$ **IN Shorestrud Manmals** Керування ф Редагувати резервна\_копія-× o., moodle2-course-1710-**Millenger** Беровныйна пробев / Ка / Department of Marrine Parts and Applied Mechanics. strength\_of\_mat... / Sharesh of Materials **El Millengan** St. Kommunistinin Зависаноми. Beginning **Students** Attacionaryzed officer Ant tenner making me interesting **III** Washington Horses pesepaya sonix-moodle2-**CO SECURITY** Aerno **25 THENONICO** AAXYOBALL Obepits Kuevero @ legillo × **21 General characteristics** illess  $14$ of the plantifical Cicicovirtm Ct Williams of work per **CHOIMTIN** welcome C) Recommended Bortssay (Meanic 20 Over 2021, 9:1) **INSTALLY** Coopers 30 mass 2003, 8:31 Penny 22Mb **CONVARINEE O** ASSOCIATION AND CJ Terry S the salkuore run norme Ethmold for Genagly (Benta) **Uterutti of Materials College 2 Disantennat sunnay**

### 9. Натисніть у полі файлів на піктограму створеної копії – з'явиться вікно редагування

10. У горі ліворуч натисніть на клавішу «Видалити» – з'явиться меню з питанням «Ви впевненні, що хочете видалити цей файл?»

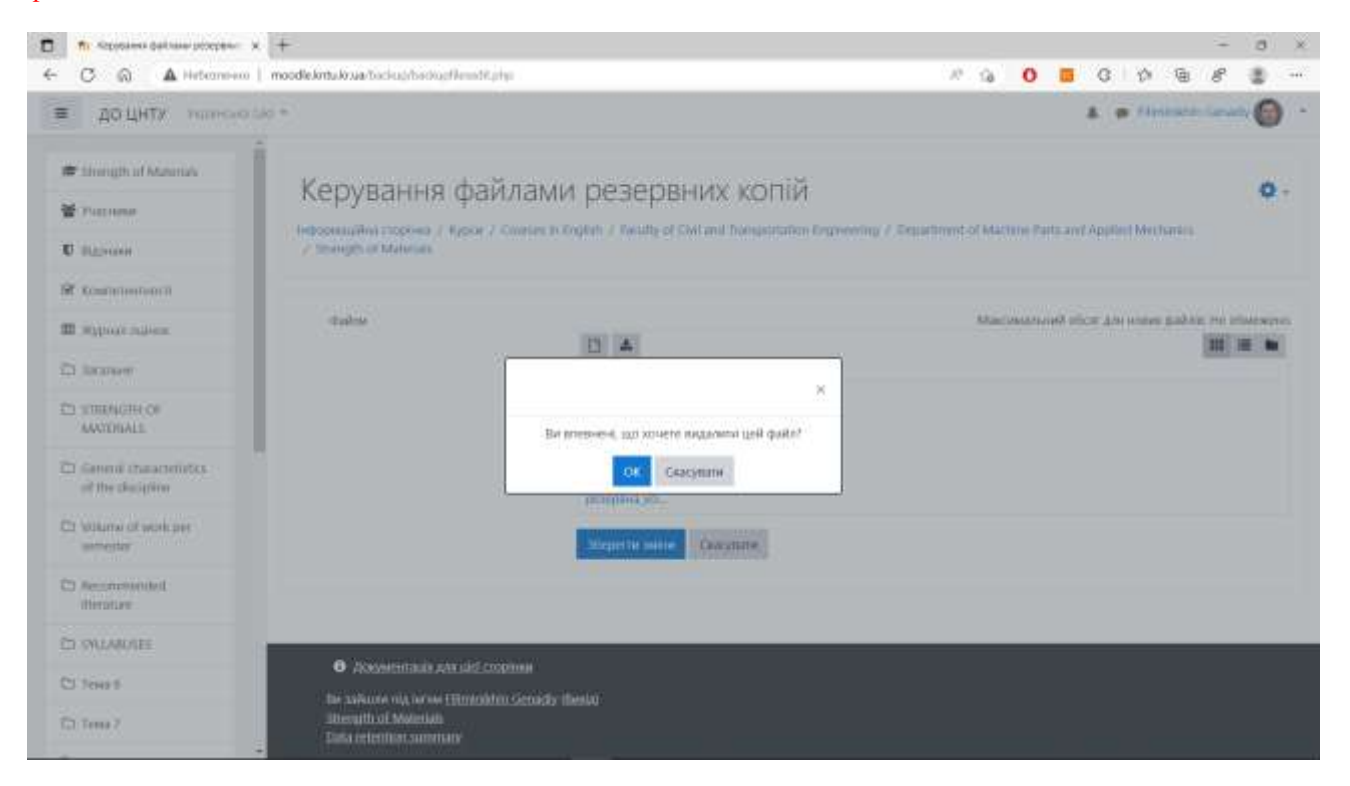

## 11. Натисніть «ОК» – з'явиться вікно «Керування файлами резервних копій» без видаленого файлу

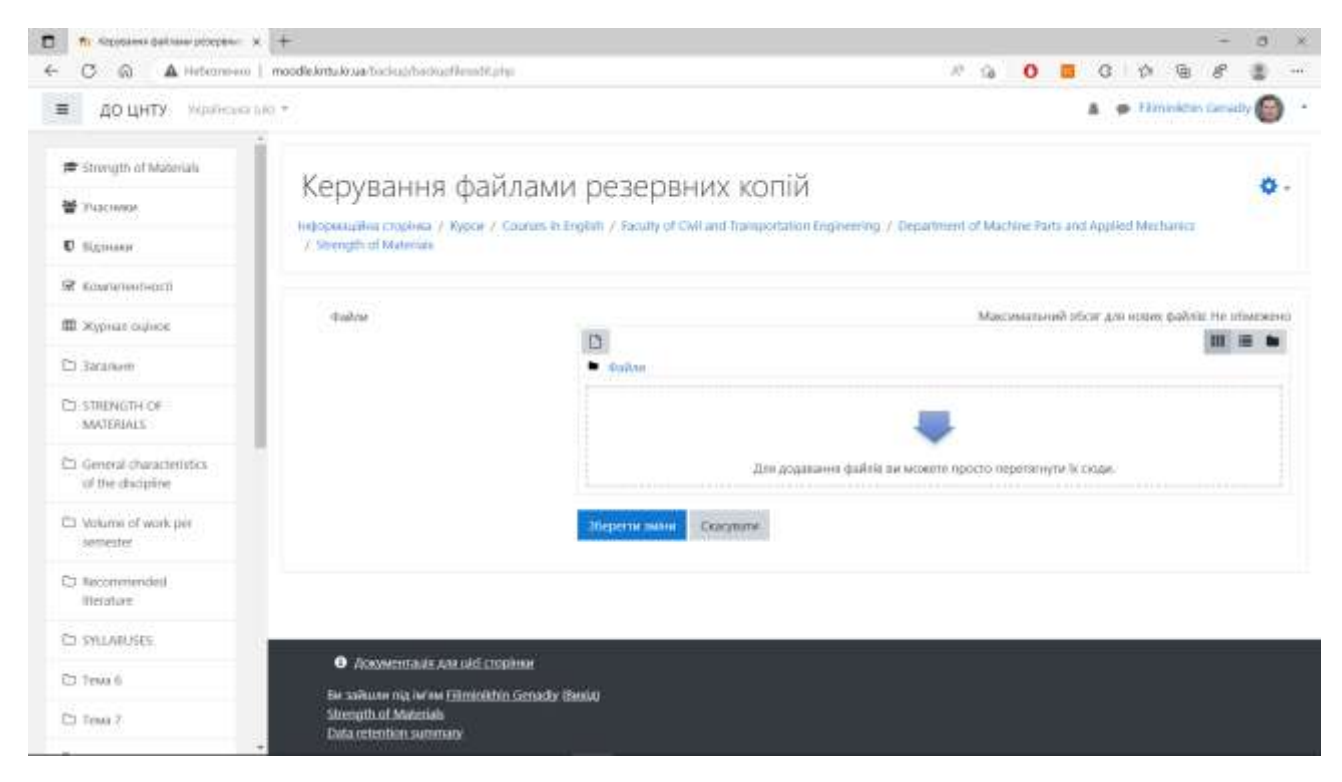

## 12. Натисніть на клавішу «Зберегти зміни» – з'явиться вікно «Відновлення курсу» без резервних копій

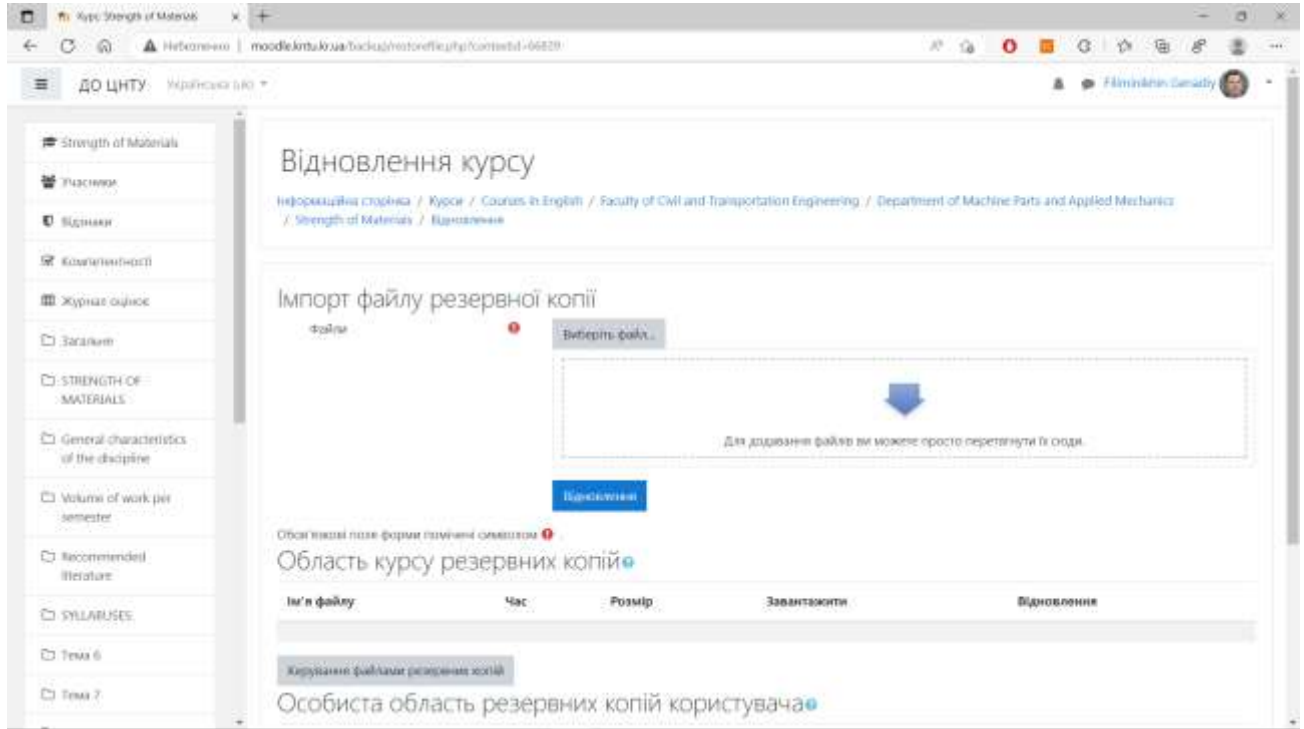

Зауваження. Відразу видаляйте створені резервні копії курсів з старого сайту ДО ЦНТУ (п. 8-12). Це робиться для економії дискового простору серверу і бази даних Moodle

Керівник НМЛДН ЦНТУ Геннадій ФІЛІМОНІХІН